# **ΠΡΟΣΟΧΗ:**

### **Για την σωστή εισαγωγή και διαχείριση των αρχείων Excel θα πρέπει να τηρηθούν οι παρακάτω οδηγίες**

Κατεβάστε το σωστό αρχείο στον Η/Υ σας : είναι άλλο για <u>εποχικό προσωπικό</u> (ΣΟΧ) ή για <u>μίσθωση έ</u>ρ αντίστοιχα άλλο για κάθε κατηγορία ΠΕ, ΤΕ, ΔΕ ή ΥΕ

Εισαγάγετε τα στοιχεία του υποψήφιου, με ιδιαίτερη προσοχή στις στήλες με τα **μπλε** γράμματα

ΠΡΟΣΟΧΗ: Να μην πατάτε το space bar και να μην εισάγετε χαρακτήρες σε κελιά με αριθμητικά δεδομ

Επίσης, η πρώτη στήλη ΑΜ είναι υποχρεωτικό να συμπληρωθεί, έστω και με μία τυπικη σειριαι

ΚΩΛΥΜΑ 8ΜΗΝΗΣ ΑΠΑΣΧΟΛΗΣΗΣ, ΚΩΛΥΜΑ Π.Δ. 164/2004 άρθρο 5 , ΒΑΘΜΟΣ ΕΝΤΟΠΙΟΤΗΤ. λίστα "Ναι " ή "Οχι"

ΚΥΡΙΑ ΠΡΟΣΟΝΤΑ(1) / ΣΕΙΡΑ ΕΠΙΚΟΥΡΙΑΣ : επιλογή από λίστα "1" ή "Α" ή "Β" ή "Γ" ή "Δ" ή "Ε"

ΧΡΟΝΟΣ ΑΝΕΡΓΙΑΣ(σε μήνες): μόνο αριθμητικά δεδομένα

ΠΟΛΥΤΕΚΝΟΣ (αριθμ. τέκνων): μόνο αριθμητικά δεδομένα

ΤΕΚΝΟ ΠΟΛΥΤΕΚΝΗΣ ΟΙΚΟΓΕΝΕΙΑΣ (αριθμ. τέκνων): μόνο αριθμητικά δεδομένα

ΤΡΙΤΕΚΝΟΣ ή ΤΕΚΝΟ ΤΡΙΤΕΚΝΗΣ ΟΙΚΟΓΕΝΕΙΑΣ (αριθμ. τέκνων): **μόνο** ο άριθμός 3

ΑΝΗΛΙΚΑ ΤΕΚΝΑ (αριθμ. ανήλικων τέκνων): μόνο αριθμητικά δεδομένα

ΓΟΝΕΑΣ ΜΟΝΟΓΟΝΕΙΚΗΣ ΟΙΚΟΓΕΝΕΙΑΣ (αριθμ. τέκνων) : μόνο αριθμητικά δεδομένα

ΤΕΚΝΟ ΜΟΝΟΓΟΝΕΙΚΗΣ ΟΙΚΟΓΕΝΕΙΑΣ (αρ. μελών) : μόνο αριθμητικά δεδομένα

ΒΑΘΜΟΣ ΒΑΣΙΚΟΥ ΤΙΤΛΟΥ: μόνο αριθμητικά δεδομένα. Το δεκαδικό μέρος χωρίζεται με κόμμα (.) και Προσοχή γράφονται μόνο τα 2 πρώτα δεκαδικά νούμερα του βαθμού.

ΕΜΠΕΙΡΙΑ (σε μήνες): μόνο αριθμητικά δεδομένα

Ταξινομήστε το αρχείο σας "κάνοντας κλικ" με το ποντίκι του Η/Υ στο σχετικό εικονίδιο, το οποίο φαίν αριστερά.

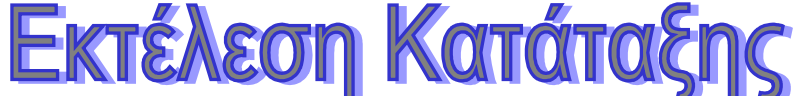

Εκτυπώστε την κατάταξη "κάνοντας κλικ" με το ποντίκι του Η/Υ στο σχετικό εικονίδιο, το οποίο φαίνετα δεξιά

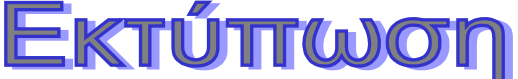

\* Αν κατά το άνοιγμα του αρχείου εμφανιστεί το παρακάτω μήνυμα:

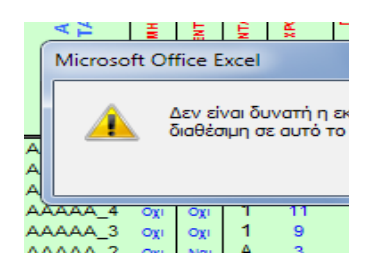

Ακολουθήστε τα βήματα όπως δείχνουν οι παρακάτω εικόνες :

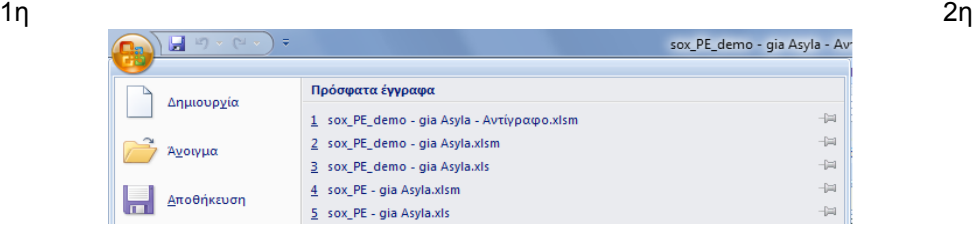

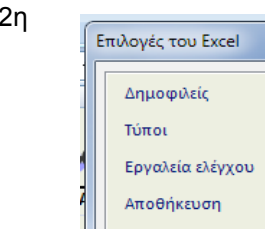

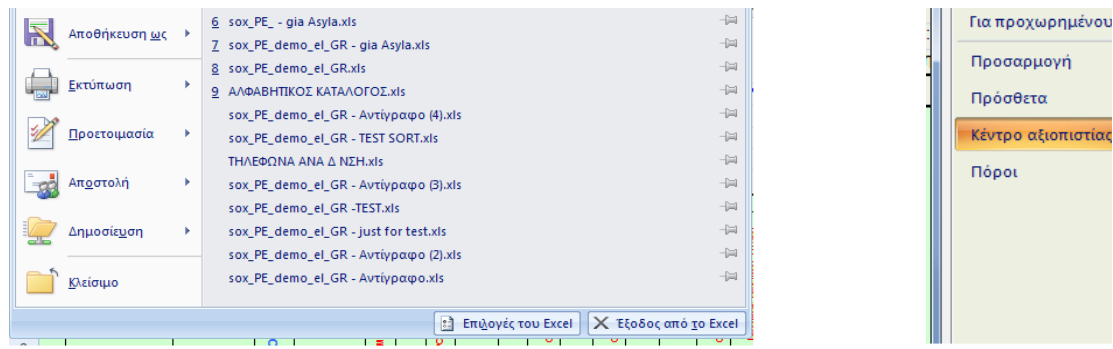

τίας

3η

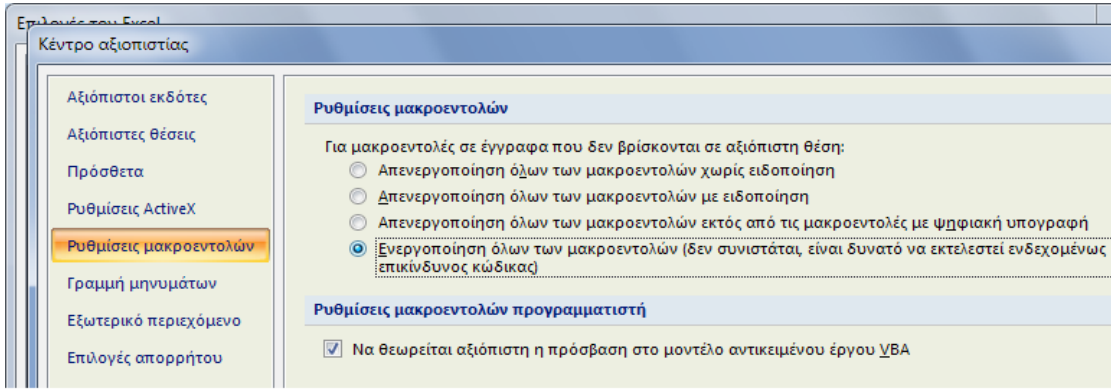

# **Πατήστε ΟΚ και μετά** *κλείστε και ξανανοίξτε* **το αρχείο σας.**

### Στις περιπτώσεις όπου από την Ανακοίνωση δεν ορίζεται πρόταξη λόγω ΕΝΤΟΠΙΟΤΗΤΑΣ, **συμπληρώνεται με "Οχι"**

**Αν θέλετε να διαγράψετε ολοκληρη γραμμή επιλεξτε την και πατήστε Crtl + d**

Για να εμφανίζεται ή εκτύπωση σε **Α4** δηλώστε τα **Δέξια και Αριστερά** περιθώρια σε 0,5 όπως δείχνει η παρακάτω εικόνα

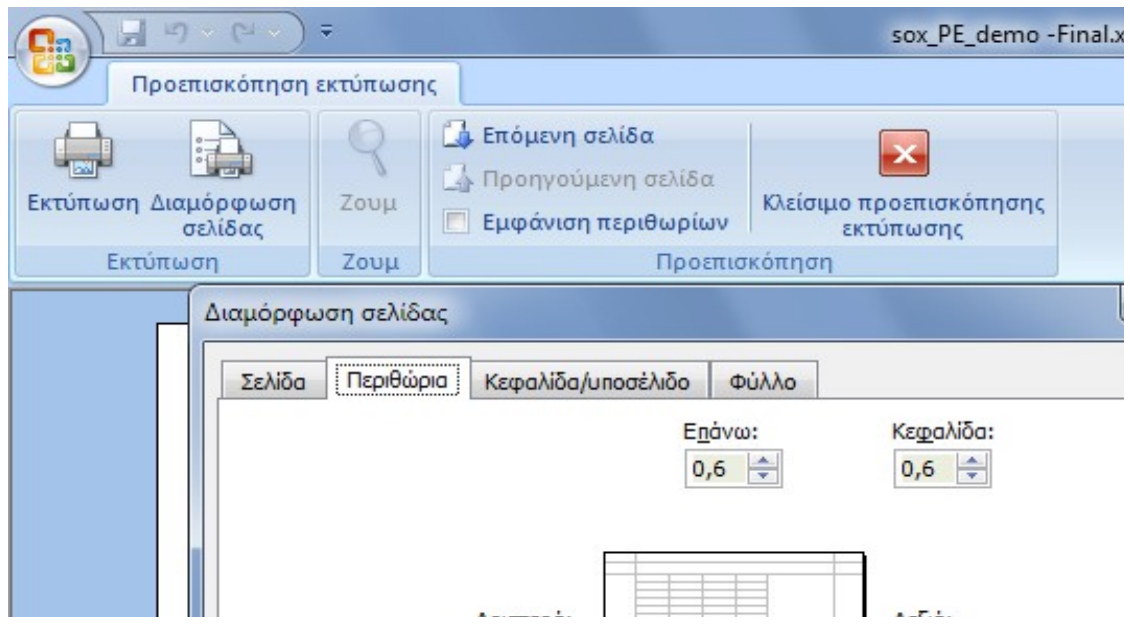

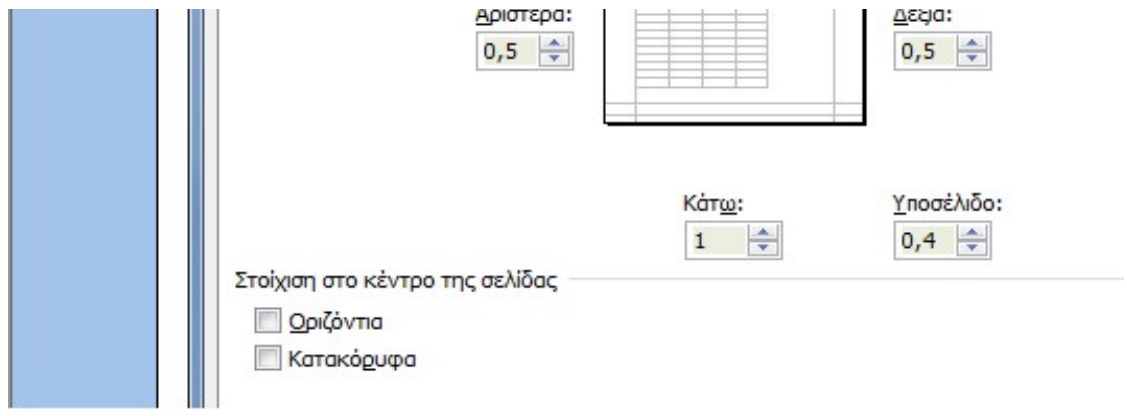

# <u>χκάτω οδηγίες</u>

<u>ργου (ΣΜΕ)</u> και

πετάτε το είνα

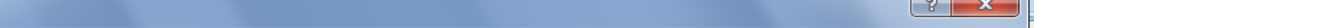

ΑΣ: επιλογή από

ΒΑΘΜΟΣ ΒΑΣΙΚΟΥ ΤΙΤΛΟΥ: μόνο αριθμητικά δεδομένα. Το δεκαδικό μέρος χωρίζεται με κόμμα (,) και όχι με τελεία (.)

εται επάνω

τι επάνω

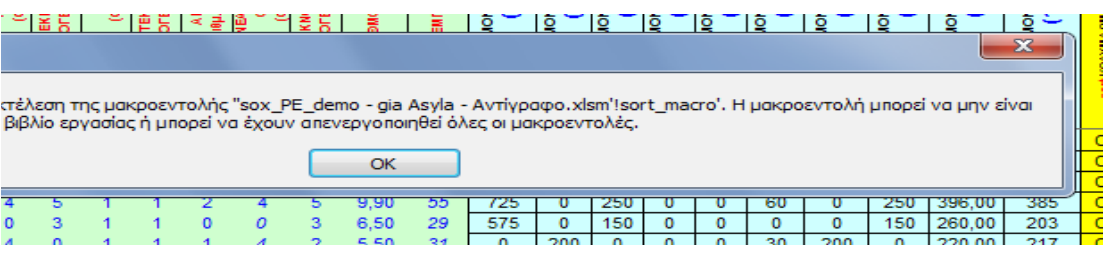

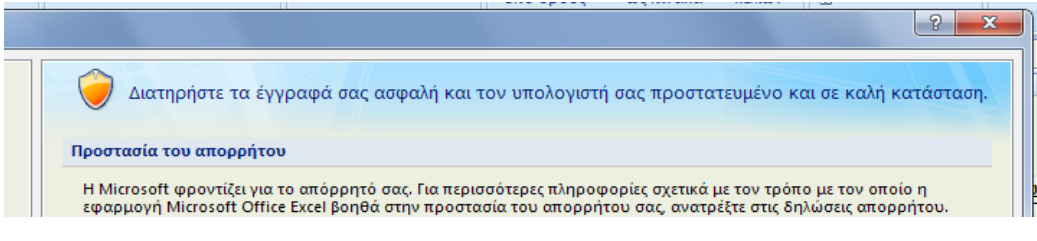

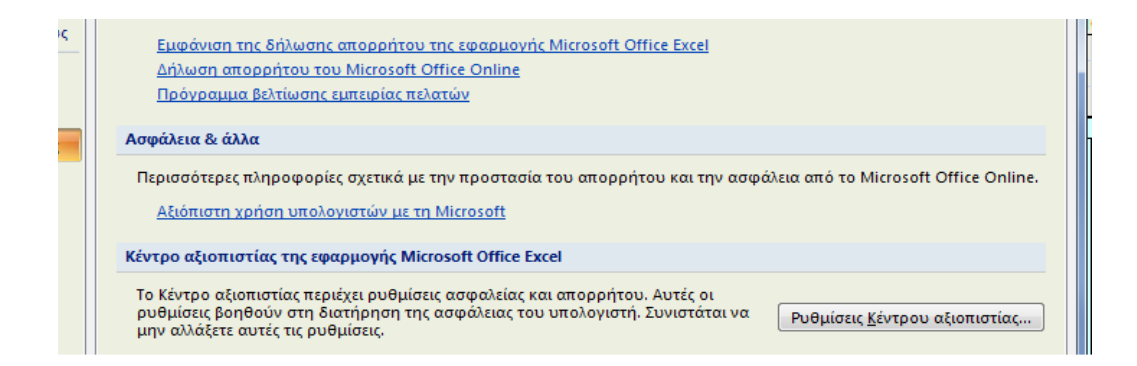

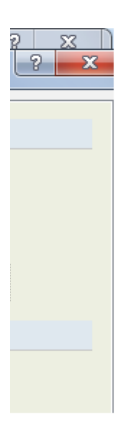

## **Στις περιπτώσεις όπου από την Ανακοίνωση δεν ορίζεται πρόταξη λόγω ΕΝΤΟΠΙΟΤΗΤΑΣ, η στήλη ΕΝΤΟΠΙΟΤΗΤΑ**

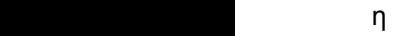

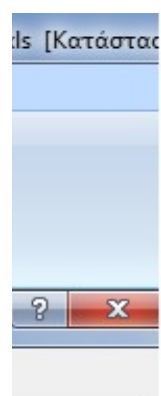

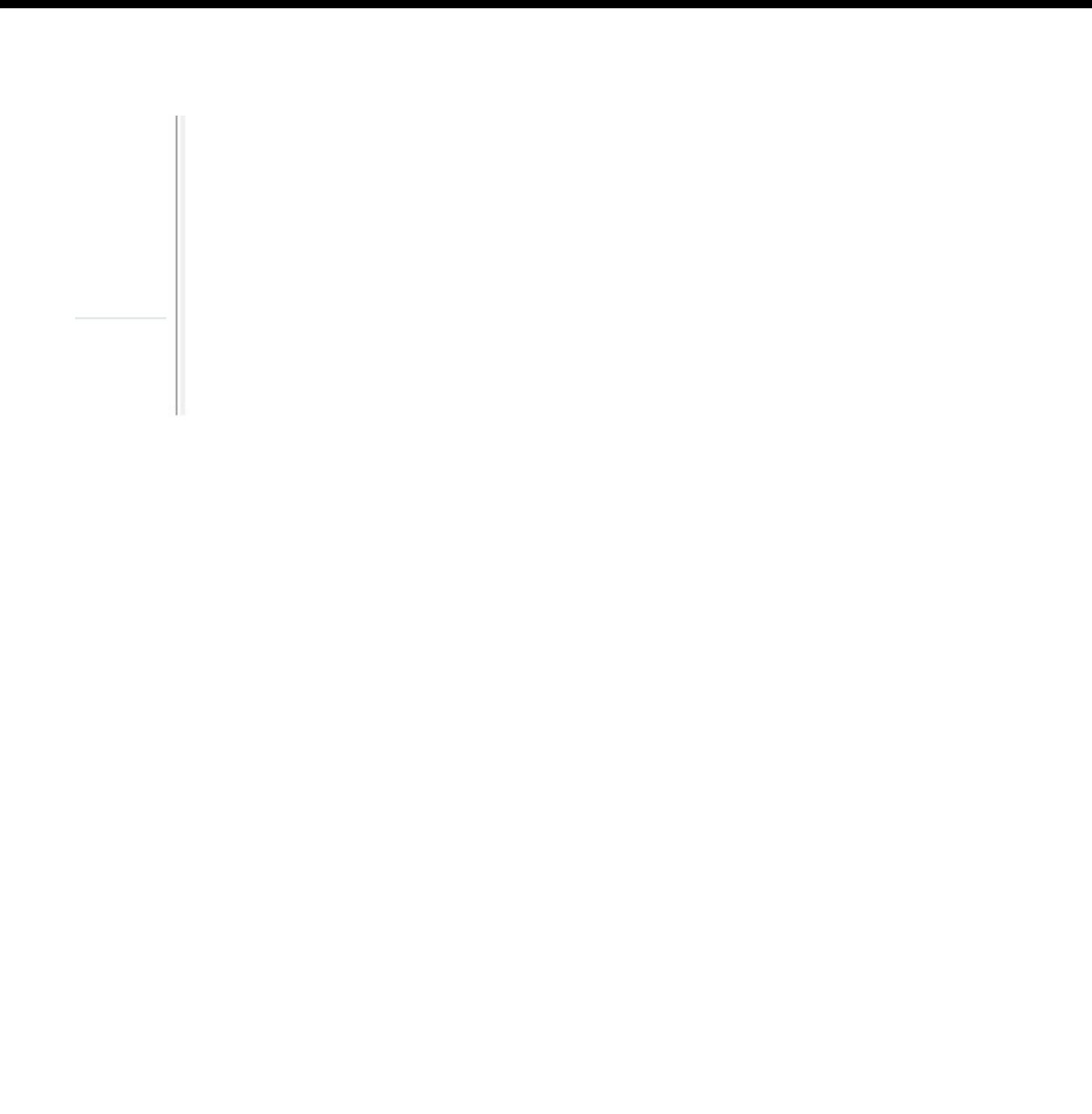

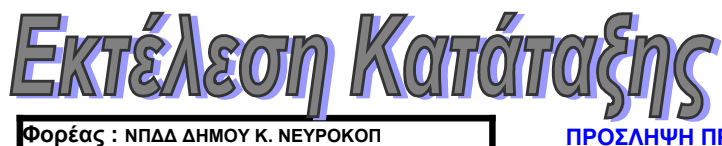

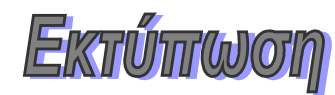

**ΠΡΟΣΛΗΨΗ ΠΡΟΣΩΠΙΚΟΥ ΜΕ ΣΥΜΒΑΣΗ ΟΡΙΣΜΕΝΟΥ ΧΡΟΝΟΥ Ανακοίνωση :**

**ΠΙΝΑΚΑΣ ΚΑΤΑΤΑΞΗΣ & ΒΑΘΜΟΛΟΓΙΑΣ** Υπ' αριθμ. Σ.Ο.Χ. : 2/2017

Υπηρεσία : ΓΥΜΝΑΣΤΗΡΙΟ Έδρα Υπηρεσίας : Κ. ΝΕΥΡΟΚΟΠΙ

Διάρκεια Σύμβασης : 8 ΜΗΝΩΝ

# **ΥΠΟΨΗΦΙΩΝ ΚΑΤΗΓΟΡΙΑΣ ΥΕ**

**ΚΩΔΙΚΟΣ ΘΕΣΗΣ : 103**

#### **Ειδικότητα : ΠΡΟΣΩΠΙΚΟ ΚΑΘΑΡΙΟΤΗΤΑΣ**

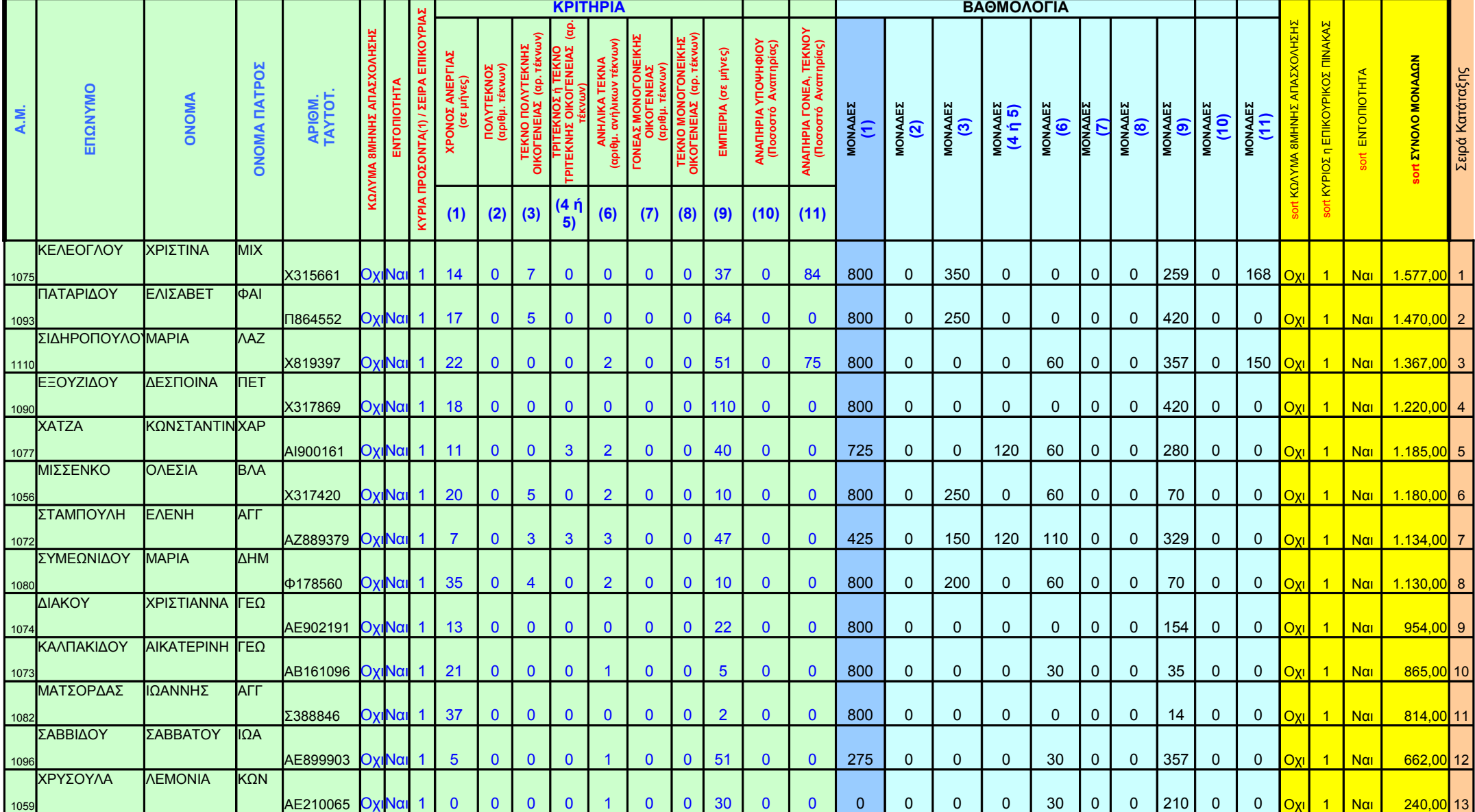

ΑΣΕΠ : Πίνακας κατάταξης υποψηφίων ορισμένου χρόνου 7 από 7 από 7 από 7 από 7 από 7 από 7 από 7